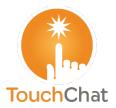

# Backing up a Customized Vocabulary

### Quick Reference Guide for the TouchChat® App

TouchChat Support support@touchchatapp.com www.touchchatapp.com

It's a good idea to keep a copy of all custom files on a computer for safekeeping. There are a number of options that will be dependent on what you have available to you.

*Note:* This feature is not available in a TouchChat Lite app.

### Backing up a Customized Vocabulary File using iTunes®

It's a good idea to keep copies of all custom files on a computer for safekeeping. We suggest always using a wired connection to a computer to copy files consistently.

- 1. Connect the device to the computer.
- 2. Open iTunes on the computer.
- In TouchChat, select Vocab and Choose New Vocab.

- Select Menu, Import/Export Vocab, and Export to iTunes.
- 5. From the menu that opens, select the vocabulary file you want to export and select **Save**.
- 6. In iTunes on the computer, click the small device icon in the upper left portion of the window.

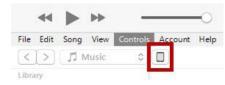

- 7. In the window that opens, click File Sharing on the left.
- 8. In the Apps column, select the TouchChat app.
- From the column under TouchChat
   Documents, select the vocabulary file you are exporting.
- 10. Click **Save** on the bottom right. A Save window will open.
- 11. Navigate to the folder in which you want to save the file and click **Select Folder**.
- 12. Click **Done** and exit from iTunes.

#### Backing up a Customized Vocabulary File using iShare

*Important!* Before starting this procedure, make sure the device is connected to the Internet. On the device, go to **Settings** and then **Wi-Fi**.

To use iShare, you must have an iShare account.

 In TouchChat, select Vocab and Choose New Vocab. 2. Select Menu and iShare Service.

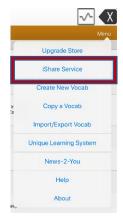

3. Select Login to iShare.

Note: If you don't have an iShare account, you can receive a free 365- day trial by selecting **Register for iShare**. Enter your name, create and confirm a password, and select **Register**.

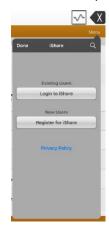

- 4. Enter your iShare account e-mail address and password.
- 5. Select Login and select Okay.
- 6. Choose the folder you want to use.

7. Select + and then select the file you want to save.

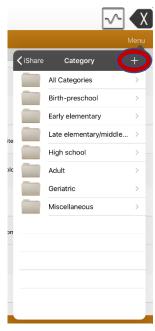

- 8. Enter a name, description, keywords, and file revision.
- 9. Select **Upload** and select **Okay**.

To download a previously saved file: Navigate to the folder, select the file, and select **Download**.

To delete a previously saved file: Navigate to the folder, select the file, select **Delete**, and select **Yes** to confirm.

# Backing up a Customized Vocabulary File using AirDrop®, Dropbox®, Google Drive™, or Email

- In TouchChat, select Vocab and Choose New Vocab.
- 2. Select Menu and Import/Export Vocab.

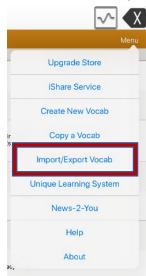

3. Select Export and Share.

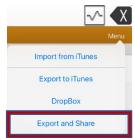

- 4. Select the vocabulary file you want to export.
- 5. Select **Done** and select the method you want to use to share the file.

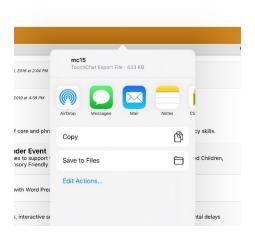

- AirDrop: Bluetooth® and Wi-Fi® must be active. You will see the nearby devices that have AirDrop on and can accept your file. Choose the device you want.
- Dropbox: Requires a Dropbox account.
   Wi-Fi must be active or you must have the Dropbox app on your device.
- **Google Drive:** Requires Google Drive set up on the device and access to Wi-Fi.
- Email: Requires an email account set up on the device and access to Wi-Fi.